## **Cara Menjalankan Program :**

- 1. Install aplikasi web browser seperti mozila firefox, atau google chrome
- 2. Download gitbash sebagai text editor
- 3. Masuk pada halaman amazon web service dan lakukan pendaftaran akun https://signin.aws.amazon.com/signin?redirect\_uri=https%3A%2F%2Fap-southeast-1.console.aws.amazon.com%2Fec2%2Fv2%2Fhome%3Fregion%3Dap-southeast-1%26state%3DhashArgs%2523InstanceDetails%253AinstanceId%253Di-00cd4819e50e2da44%26isauthcode%3Dtrue&client\_id=arn%3Aaws%3Aiam%3A%3A0 15428540659%3Auser%2Fec2&forceMobileApp=0&code\_challenge=nBs0y0ozUtd0B1 3qziN5RoEeBE9rTEv1Q1\_6d7Hem-A&code\_challenge\_method=SHA-256
- 4. Setelah berhasil mendaftarkan akun AWS, lakukan prses instalasi instance/launch
- 5. Download file Ubuntu yang diberikan ketika melakukan proses instalasi pada server AWS dan simpan pada satu folder yang sama dengan text edito
- 6. Buka folder tempat menyimpan file hasil download dan klik git bash her agar file tersebut terkoneksi dengan text editornya
- 7. Lakukan proses instalasi dengan cara SSH pada AWS
- 8. Setelah mendapatkan perintah untuk SSH pastekan pada git bash
- 9. Kemudian conectkan pada web AWS untuk mendapatkan IP public
- 10. Setelah mendapatkan IP public, buka pada halaman web browser
- 11. Setelah berhasil login, untuk mengetahui password login pada dashboard openstack ketikan perintah : sudo snap get microstack config.credentials.keystone-password
- 12. Login pada dashboard openstack.
- 13. Creat new VM melalui dashboard openstack

Dashboard openstack untuk login :

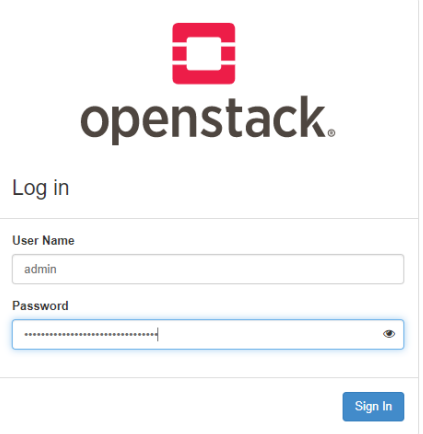

Membuat instance/vm baru dengan dashboard openstack

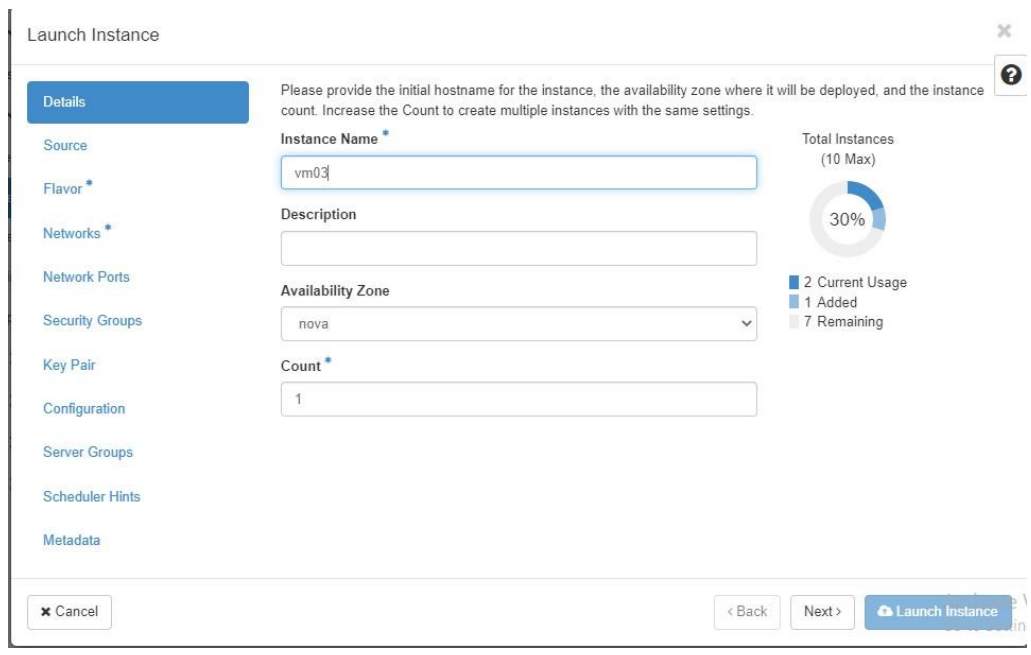